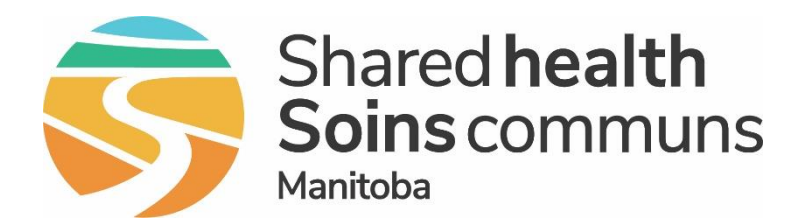

### **Public Health Information Management System (PHIMS)**

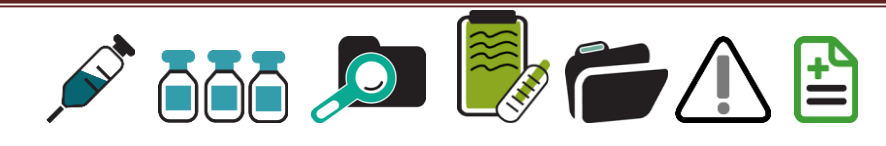

# Module 7: **Update an Immunization Administered by Non Public Health User**

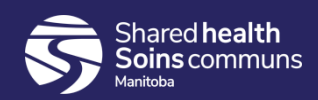

### **Step 1:**

### Log into PHIMS and click the **Immunization** tab at the top of the

page.

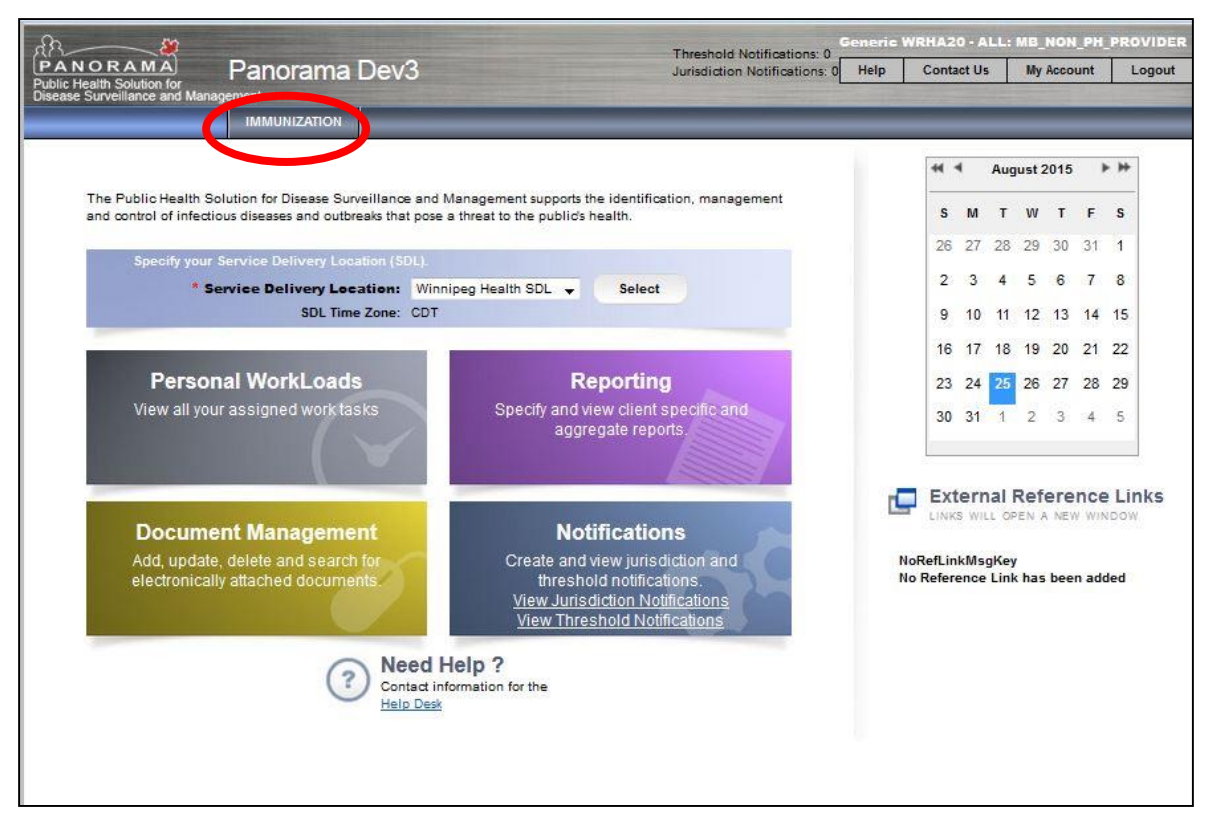

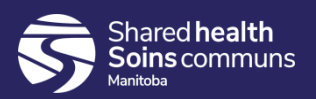

### **Step 2:**

### Click **Search Clients** from the left hand navigation (LHN).

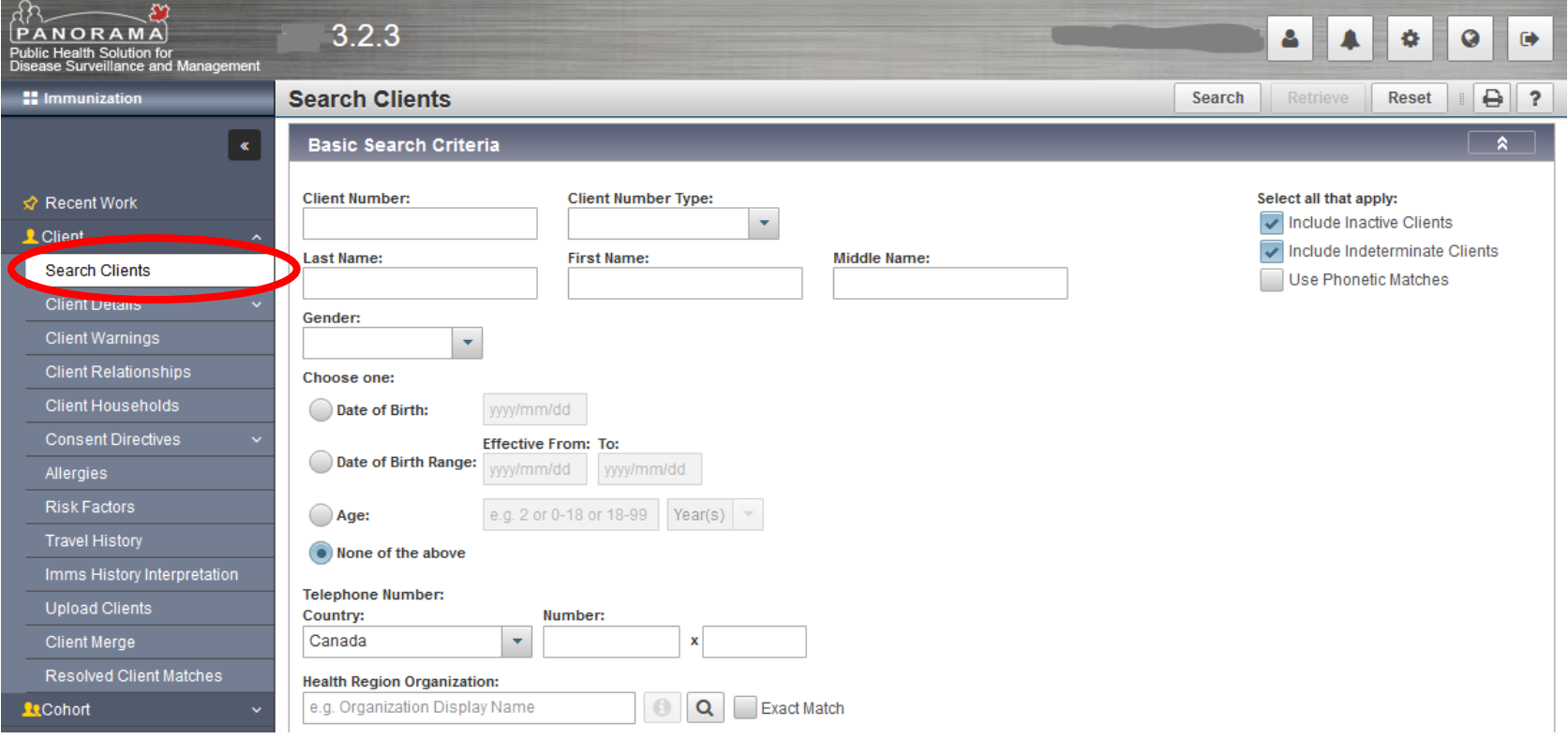

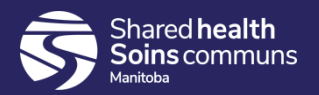

### **Step 3:**

### Enter the client's PHIN number in the "Client Number" field.

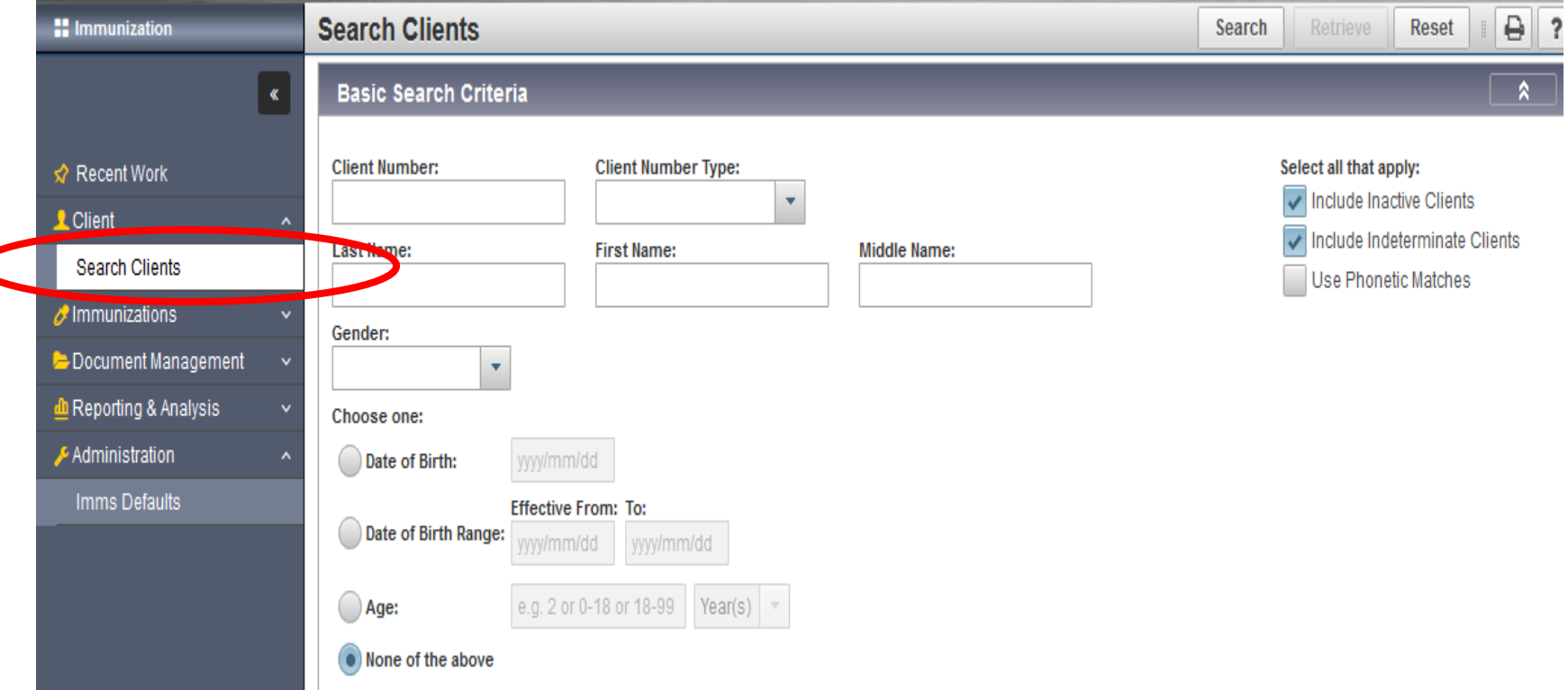

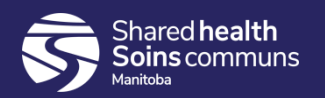

### **Step 4:**

### Select "Health Card Number" from the Client Number Type drop list.

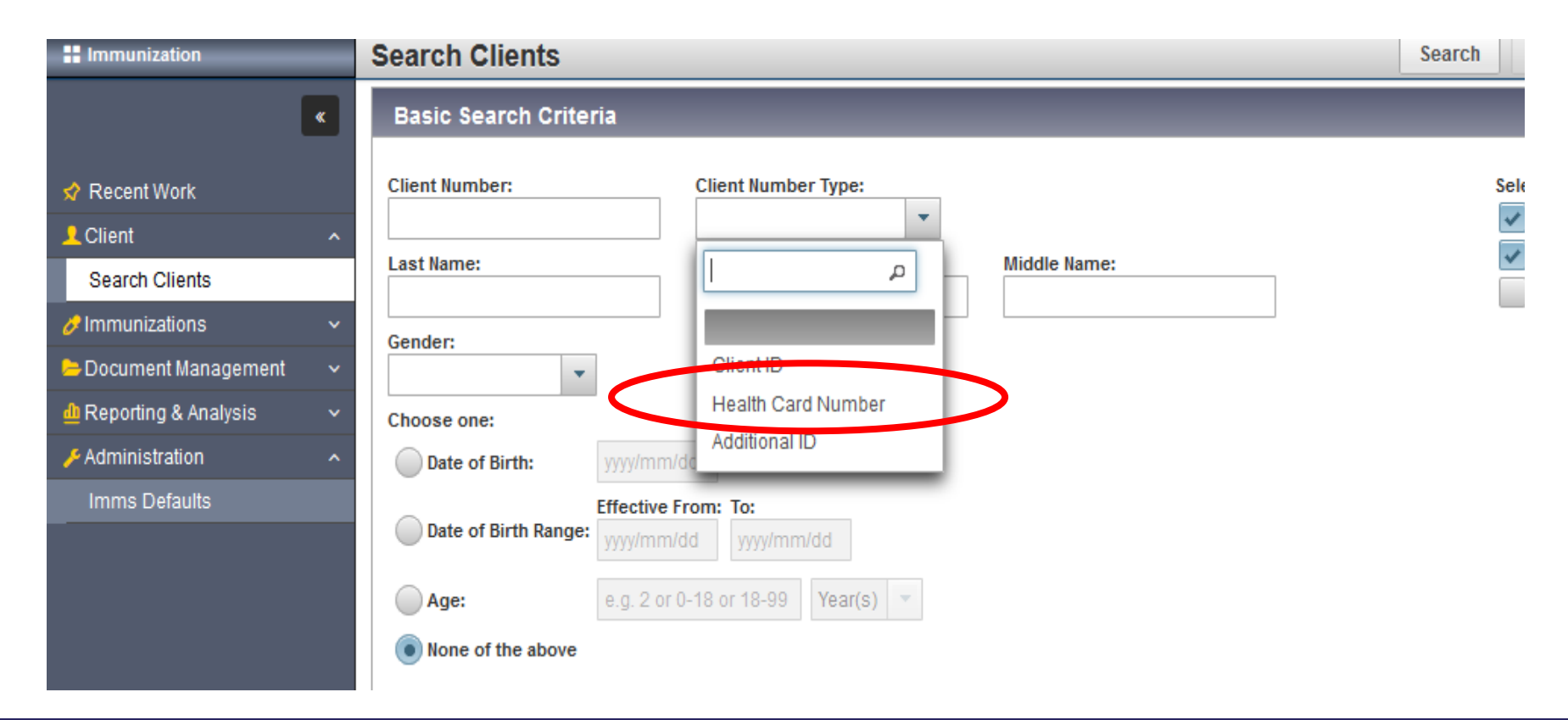

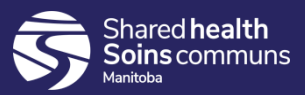

### **Step 5:**

Click **Search,** located at the top of the page.

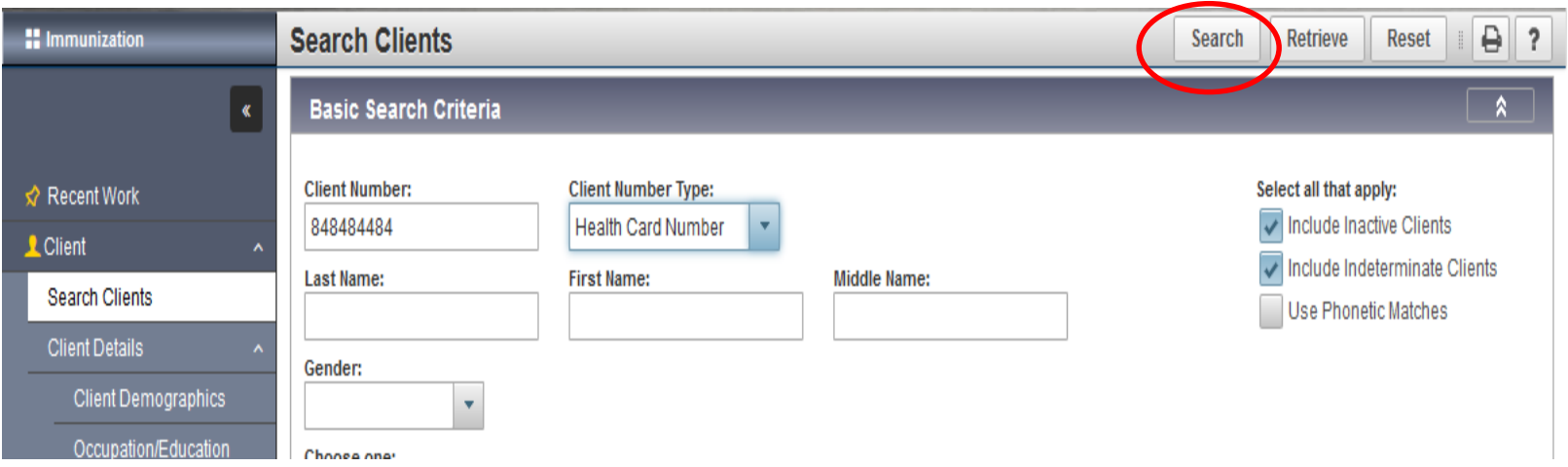

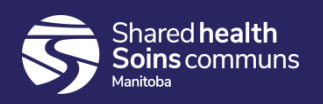

#### **Step 6:**

Click on the check box beside the correct client listed in the **Search Results** factory table.

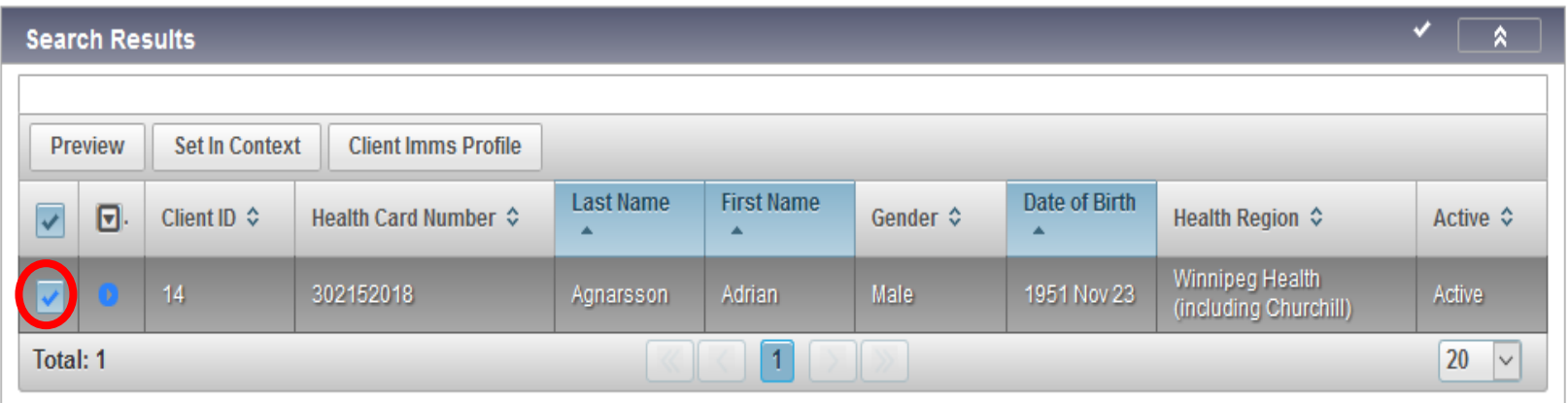

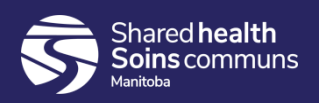

#### **Step 7:**

### Click **Client Imms Profile** to open the client record.

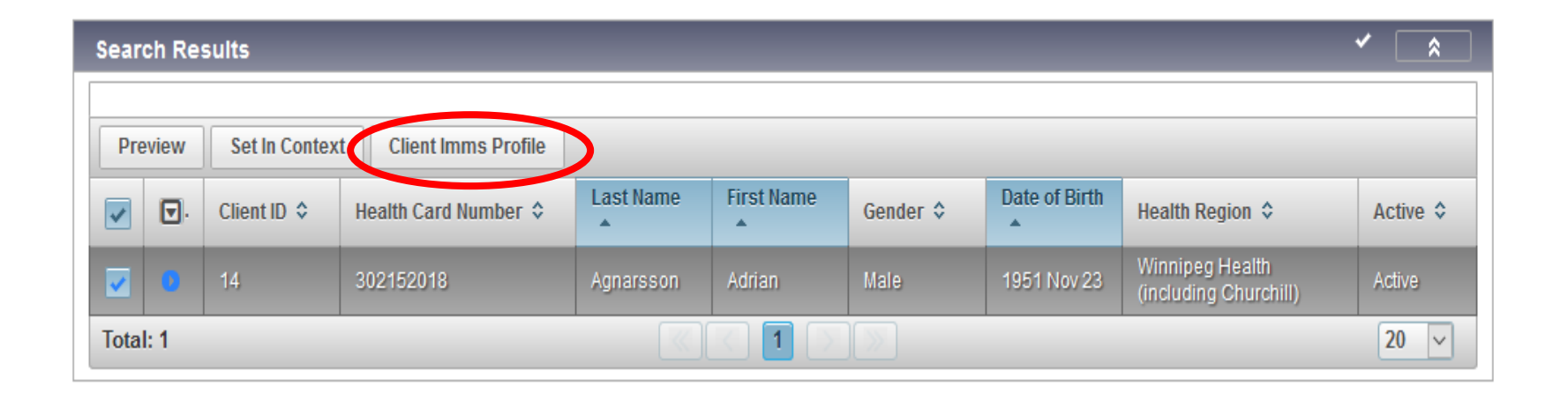

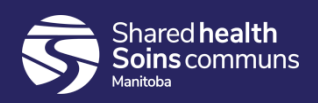

### **Step 9:**

### Expand the **Immunization History – Detailed Data Table** panel, select the radio button beside DTaP-IPV-HIB 2015 Oct 23 and click **Update**.

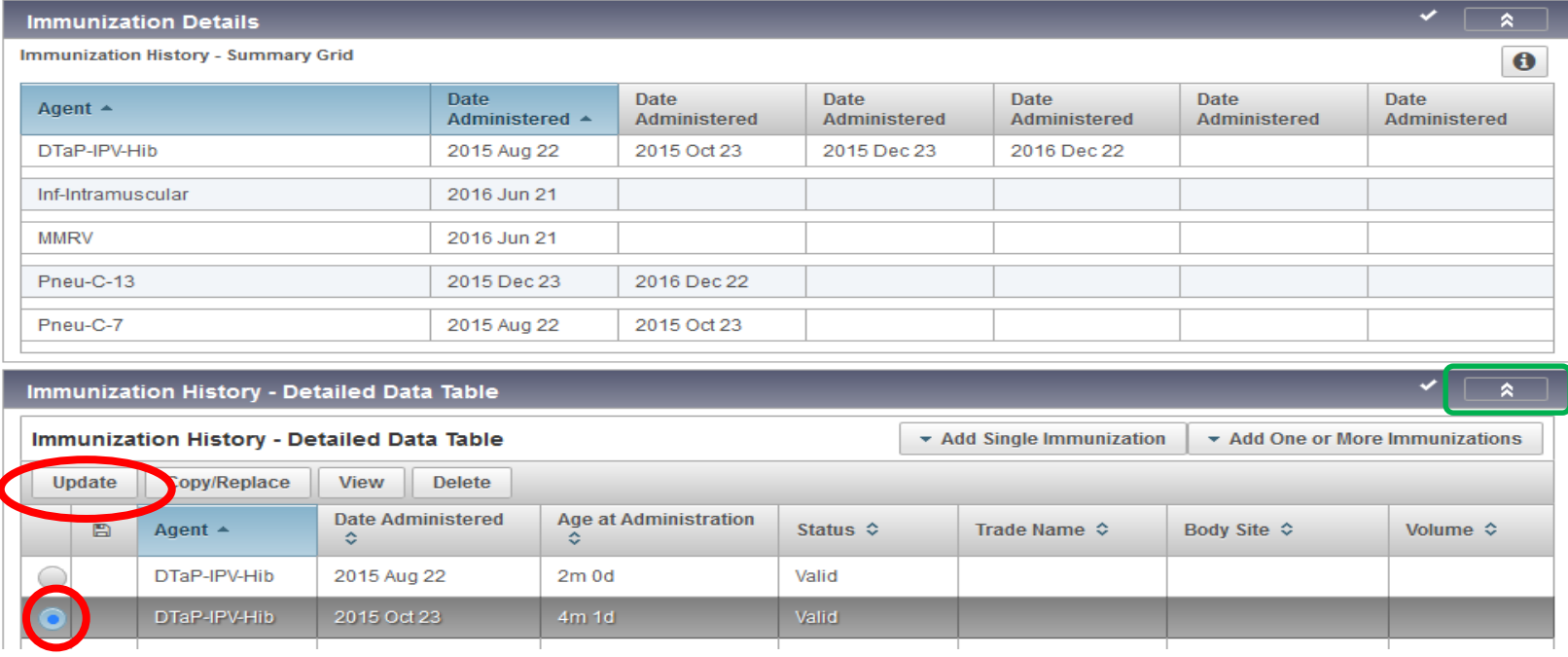

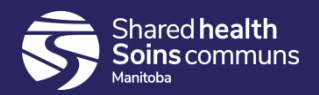

### **Step 11:**

### A modal opens, select the correct date in the "Date Administered" field.

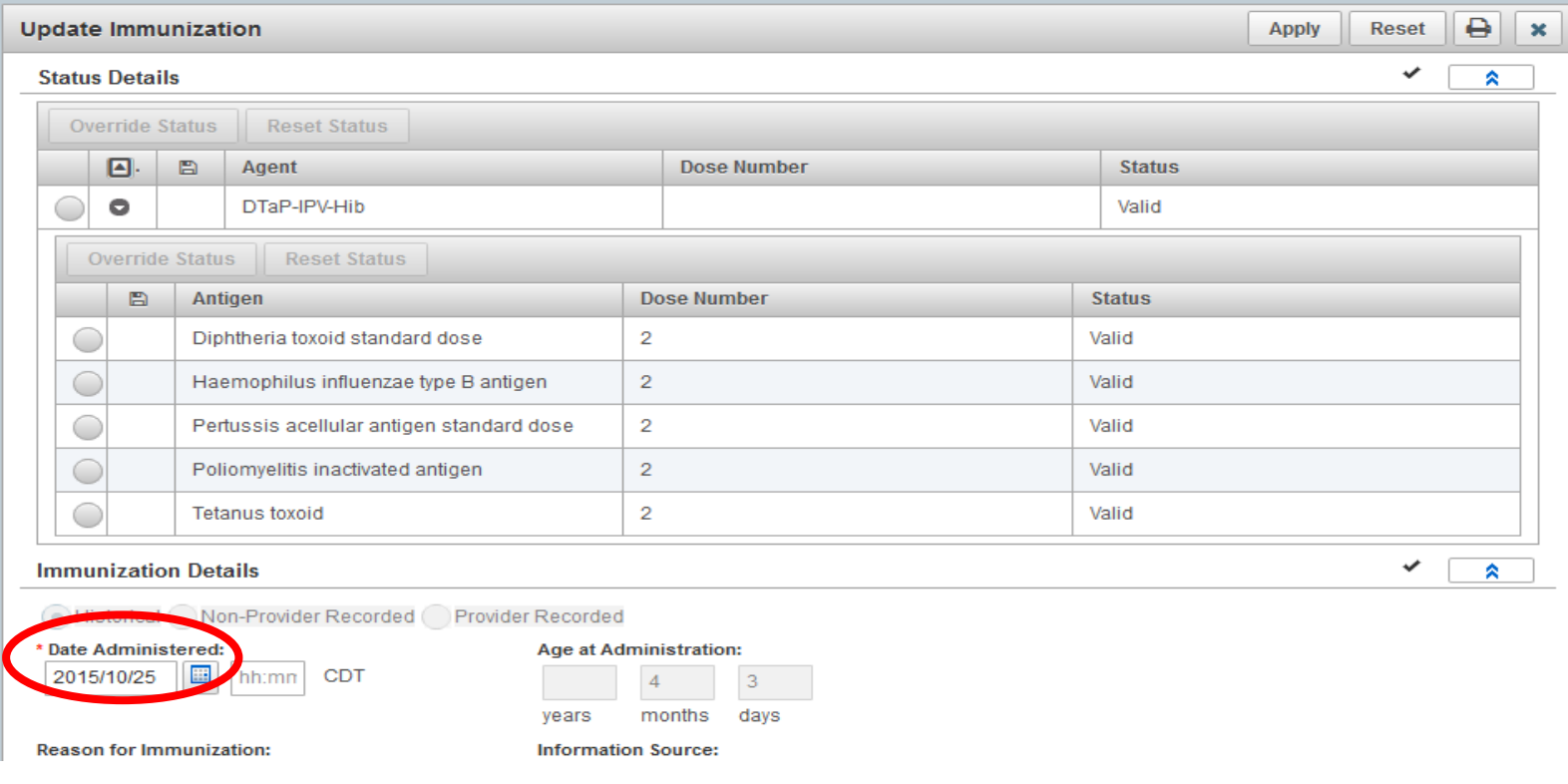

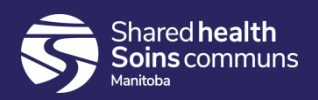

#### **Step 12:**

Indicate, in the comment section, what you updated and the reason for the update and then click **Add**, a modal opens. e.g. Change date to 2015 Oct 25, 2015 Oct 23 was entered in error. Click **Apply**. A comment is required when updating an immunization.

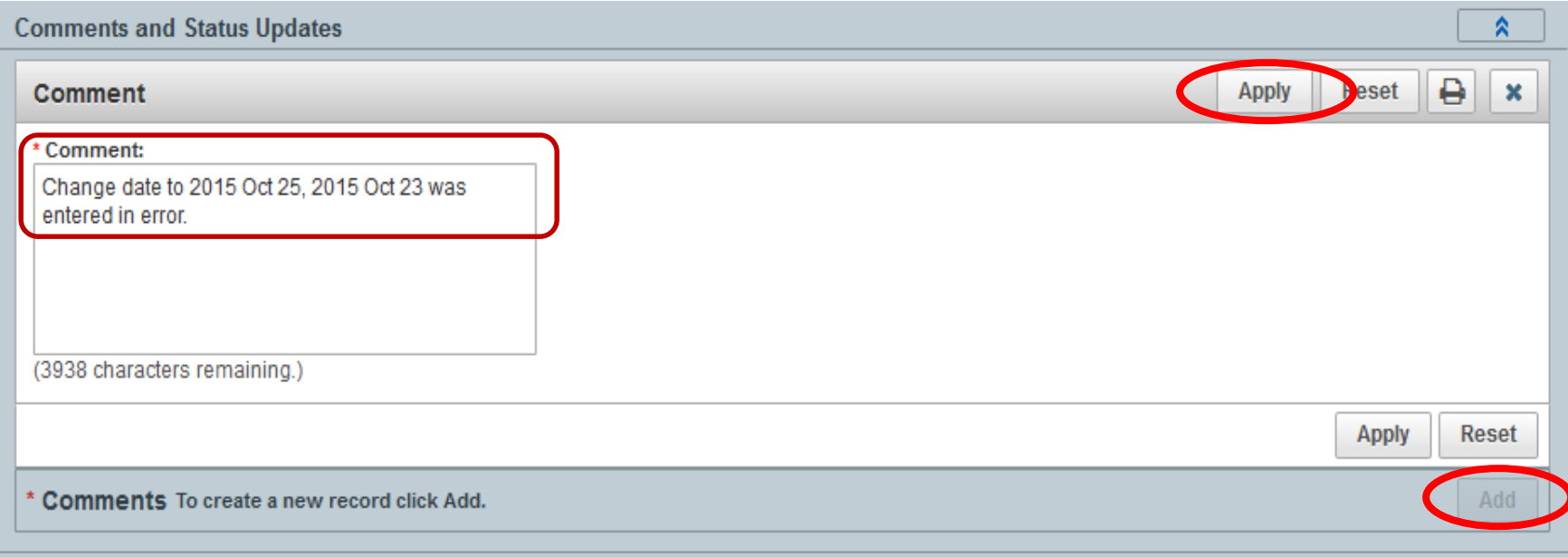

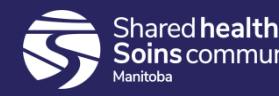

### Click **Apply,** the "**Comments and Status Updates**" will display. Your comment has been updated. Click **Apply** again, then click **Save**

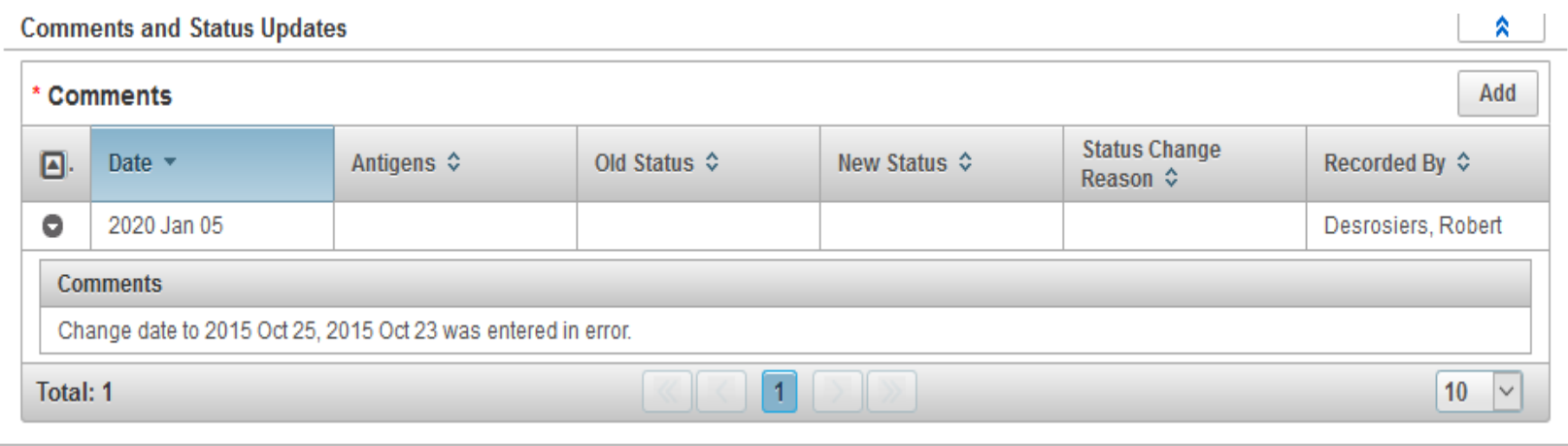

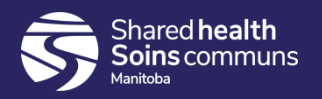

### **Points to Remember:**

- The same process is used to correct wrong dose, wrong site, wrong route, wrong provider etc.
- You **must** add a comment when you update an immunization.
- You must click the "**Apply**" button beside the comment section before you click the "**Save**" button. If you do not click "Apply" and "Save" the comment will not be saved.

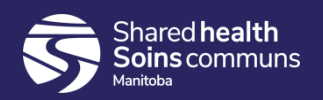

# **Questions**

If you have any questions, contact Digital Health

- Email: [servicedesk@sharedhealthmb.ca](mailto:servicedesk@manitoba-ehealth.ca)
- Phone: 204-940-8500 or 1-866-999-9698

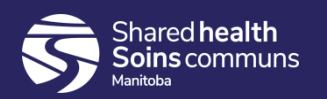